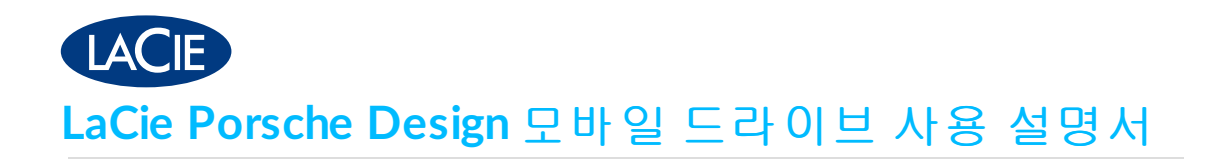

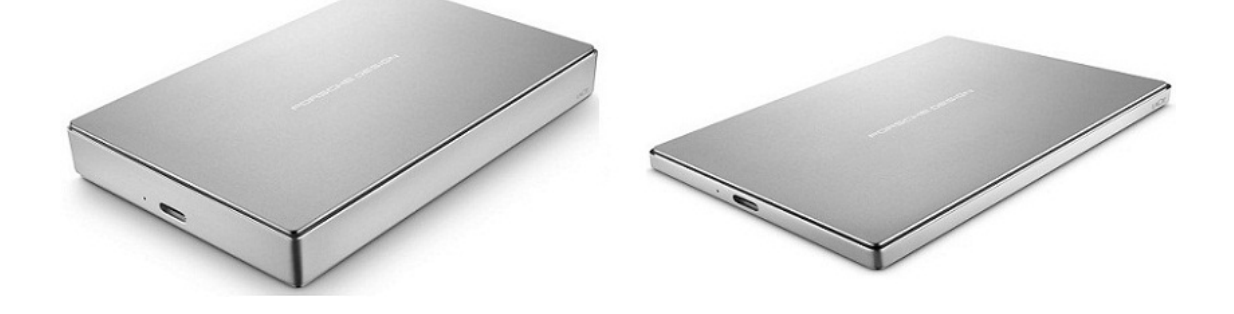

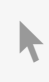

이 문서의 최신 온라인 버전에 [액세스하려면](http://www.seagate.com/kr/ko/manuals/porsche-mobile) 여기를 클릭하세요. 가장 최근의 콘텐츠뿐만 아니라 확장 가능한 일러스트, 손쉬운 탐색 기능 <sup>및</sup> 검색 기능을 제공합니다.

### Contents

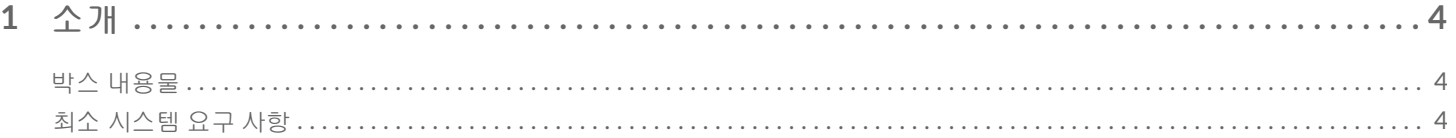

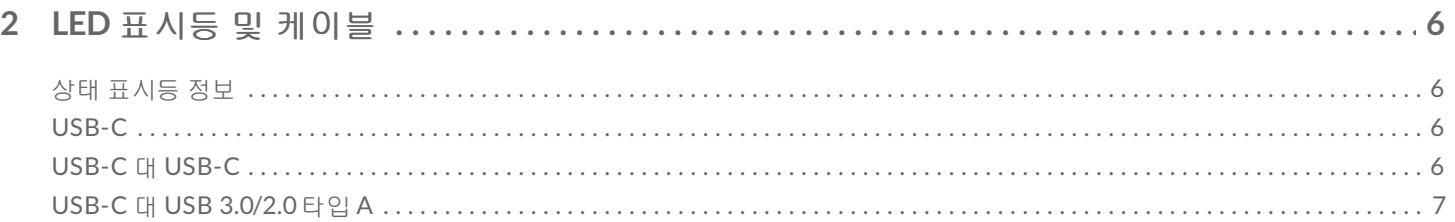

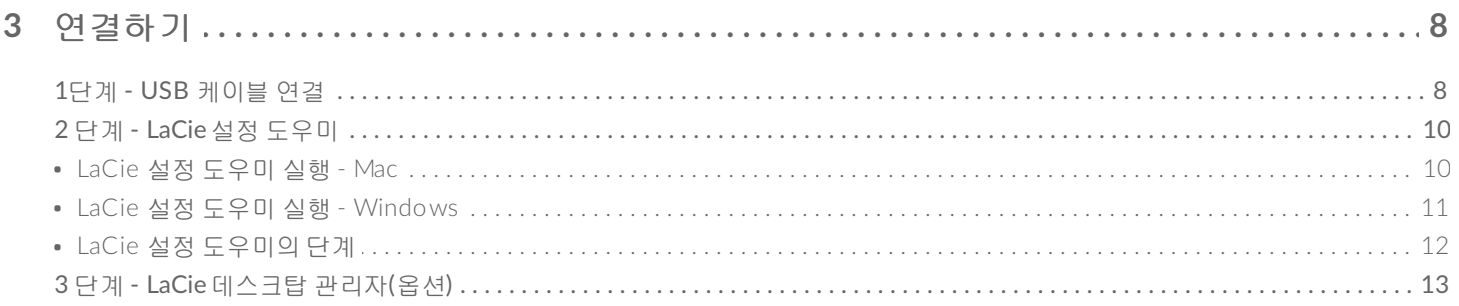

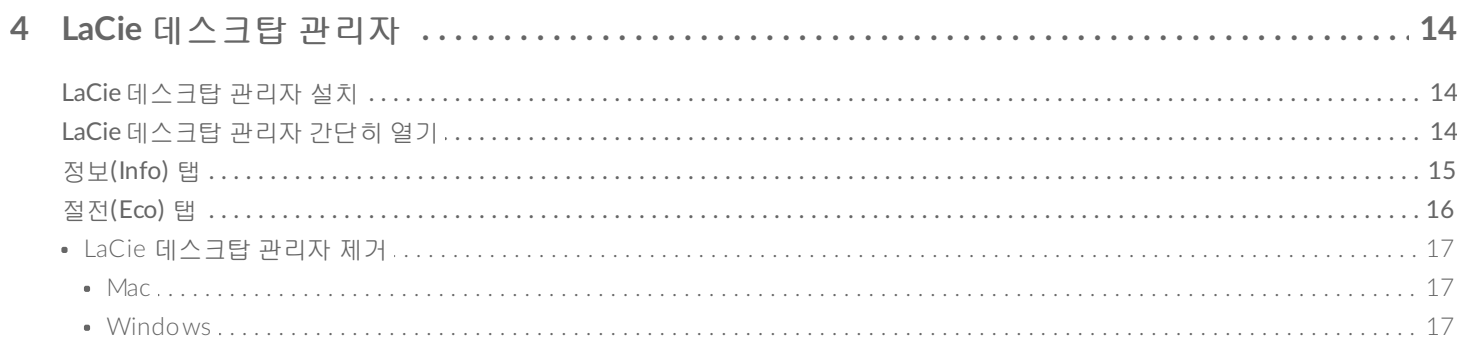

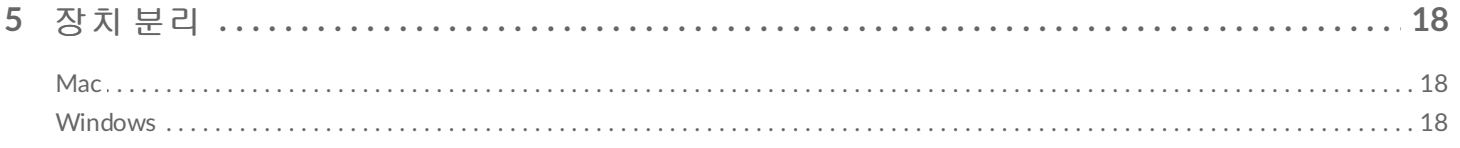

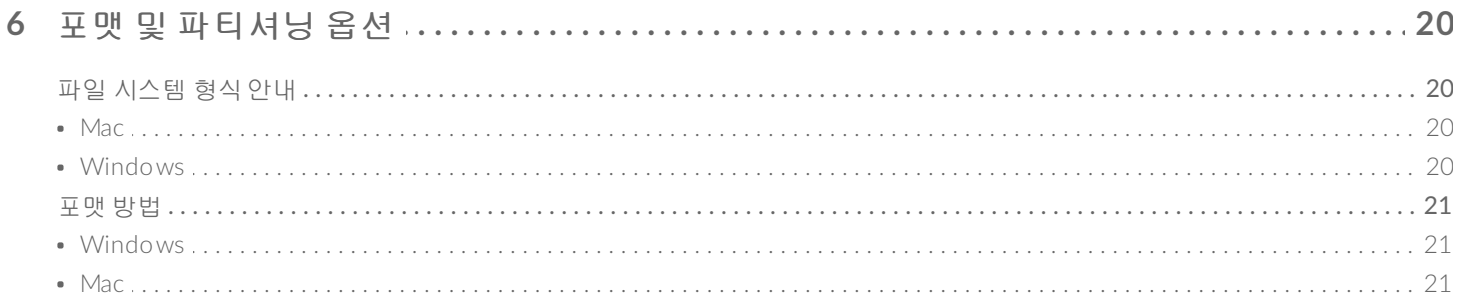

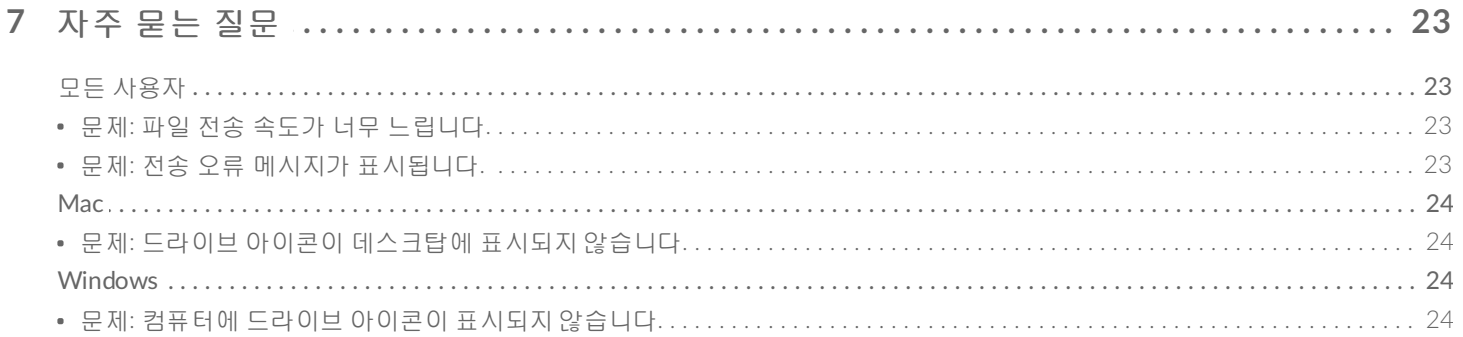

# <span id="page-3-0"></span>소개

LaCie Porsche Design 모바일 드라이브의 사용 설명서를 시작합니다. 이 매력적인 하드 드라이브 제품군은 Porsche Design의 정밀한 통 알루미늄 디자인에 LaCie의 첨단 기술이 결합된 솔루션입니다. 컴퓨터의 USB-C 포트에 연결하면 모든 데이터를 빠르게 전송할 수 있습니다.

하드 드라이브를 컴퓨터에 연결하는 방법에 대한 안내는 이 사용 설명서를 참조하십시오. 이 설명서에 질문에 대한 해답이 없거나 문제를 겪고 있다면 자주 [묻는](/manuals/porsche-mobile/frequently-asked-questions/) 질문 부분을 참조하여 일반적인 문제를 해결할 수 있습니다.

고급 문제 해결을 알아보거나 [LaCie](http://www.lacie.com/support/)Seagate 장치 문제를 보고하려면 LaCie 고객 지원 센터에 문의하십시오.

### <span id="page-3-1"></span>박스 내용물

- LaCie Porsche Design 모바일 드라이브
- USB-C 대 USB-C 케이블
- USB-C 대 USB 타입 A 어댑터 케이블(USB 2.0 타입 A 및 USB 3.0 포트와 호환)
- 빠른 설치 가이드
- 전체 소프트웨어 세트: LaCie Private-Public, LaCie 백업 도우미, LaCie 데스크탑 관리자(절전 모드)

▶ 참고: 이 사용 설명서의 PDF 버전과 소프트웨어 유틸리티가 드라이브에 미리 로드되어 있습니다.

참고**:** 포장을 버리지 마십시오. 드라이브를 수리하거나 서비스를 받아야 <sup>할</sup> <sup>때</sup> 원래 포장에 담아서 반송해야 합니다.

# <span id="page-3-2"></span>최소 시스템 요구 사항

LaCie 장치는 다음과 같은 최소 요구사항을 만족하는 컴퓨터에 연결할 수 있습니다.

- Windows 7 이상
- Mac OS X 10.7 이상

참고**:** 최적의 성능을 얻으려면 컴퓨터의 USB-C 호스트 포트에 제품을 연결하십시오. 또한 최대 인 터페이스 대역폭을 확보하려면 Porsche Design 모바일 드라이브를 컴퓨터 또는 장치의 USB 3.0 포 트에 연결해야 합니다. Porsche Design 모바일 드라이브를 USB 2.0 포트에 연결하면 성능이 USB 2.0 전송률로 떨어집니다.  $\mathbf{p}^{\prime}$ 

# <span id="page-5-0"></span>LED 표시등 및 케이블

# <span id="page-5-1"></span>상태 표시등 정보

LaCie 하드 드라이브에는 제품에 대한 일반적인 정보를 알려주는 표시등이 있습니다. 자세한 내용은 아래 표를 참조하십시오.

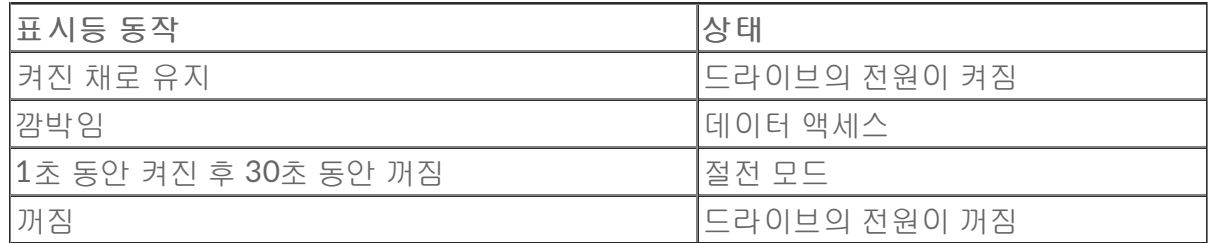

## <span id="page-5-2"></span>**USB-C**

USB는 주변기기 장치를 컴퓨터에 연결하는 직렬 입출력 기술입니다. USB-C는 이 표준의 최신 버전으로 더 높 은 대역폭과 새로운 전원 관리 기능을 제공합니다.

USB 2.0의 480Mb/s에 비해 최대 5Gb/s의 전송률을 달성할 수 있으며, 이는 USB-C가 이론적으로 이전 세대에 비해 최대 10배 빠름을 의미합니다.

LaCie 드라이브에는 모든 최신 컴퓨터와 보편적으로 호환이 가능한 두 개의 케이블이 함께 제공됩니다.

- USB-C 대 USB-C
- USB-C 대 USB 3.0/2.0 타입 A

### <span id="page-5-3"></span>**USB-C** 대 **USB-C**

USB-C 대 USB-C 케이블을 호환 포트에 사용하면 최대 데이터 전송률 성능을 확보할 수 있습니다. USB-C 케이 블은 양쪽 끝이 같으므로 제품에 연결하기가 쉽습니다.

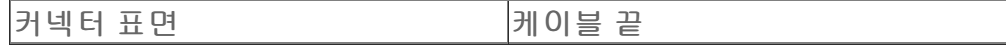

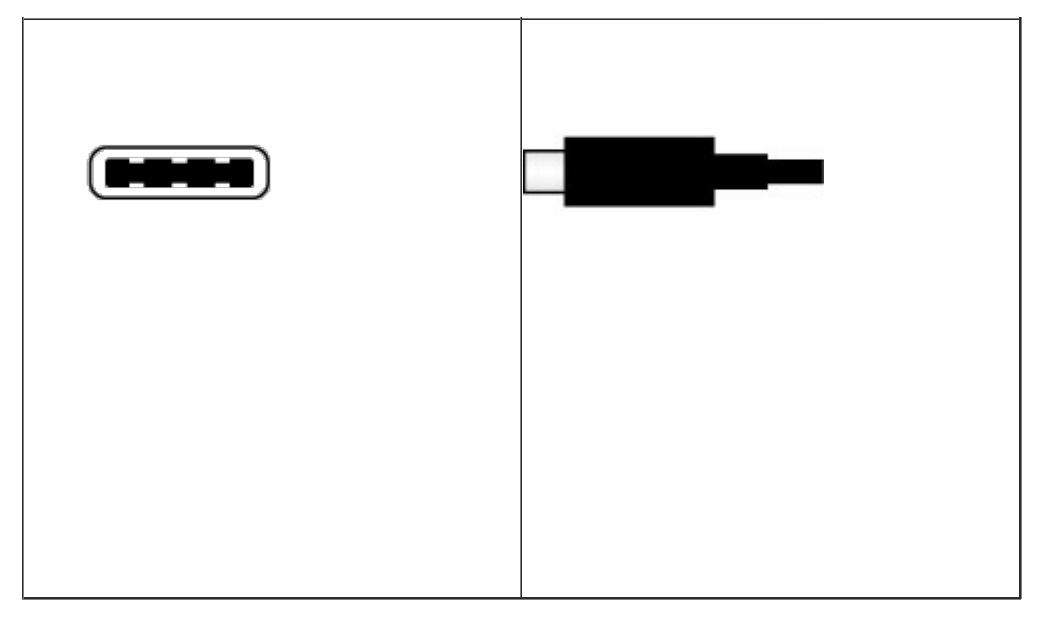

# <span id="page-6-0"></span>**USB-C** 대 **USB 3.0/2.0** 타입 **A**

USB-C 포트가 없는 컴퓨터의 경우 USB-C 대 USB 3.0/2.0 타입 A 케이블을 사용하십시오. USB-C 쪽은 LaCie 하 드 드라이브에 연결되며, 타입 A 쪽은 컴퓨터의 USB 3.0 또는 USB 2.0 타입 A 포트에 연결됩니다. USB 2.0 포트 에 연결된 경우 드라이브 성능이 USB 2.0 전송률로 제한됩니다.

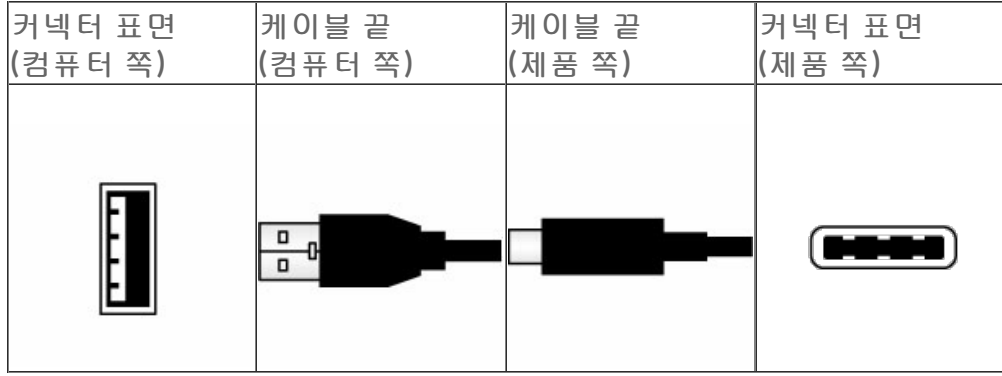

<span id="page-7-0"></span>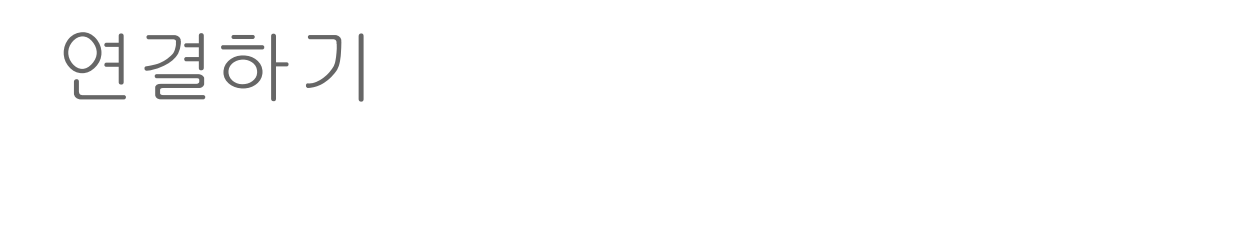

▌ 주<mark>의:</mark> 과열될 수 있으므로 여러 대의 **L**aCie Porsche Design 모바일 드라이브를 쌓아올리지 마십시<br>● ♀.

LaCie 설정 도우미를 사용하면 LaCie 하드 드라이브를 손쉽게 설치할 수 있습니다. LaCie 하드 드라이브의 볼륨 이 컴퓨터에 올바르게 탑재되도록 하려면 제시되는 설정 단계를 순서대로 따르십시오.

## <span id="page-7-1"></span>**1**단계 **- USB** 케이블 연결

LaCie 장치를 연결하기 전에 컴퓨터에 있는 USB 포트를 확인하십시오. LaCie 장치에는 다음과 같은 두 케이블 이 함께 제공됩니다(LED [표시등](http://www.lacie.com/manuals/porsche-mobile/led-indicator-cables/) 및 케이블 참조).

- **USB-C** 대 **USB-C**: 컴퓨터에 USB-C 포트가 있다면 이 케이블을 사용합니다.
- **USB-C** 대 **USB 3.0/2.0** 타입 **A**: 컴퓨터에 USB-C 포트가 없다면 이 케이블을 사용합니다.
- 1. LaCie Porsche Design 모바일 하드 드라이브의 후면에 있는 USB-C 포트에 케이블을 연결합니다.

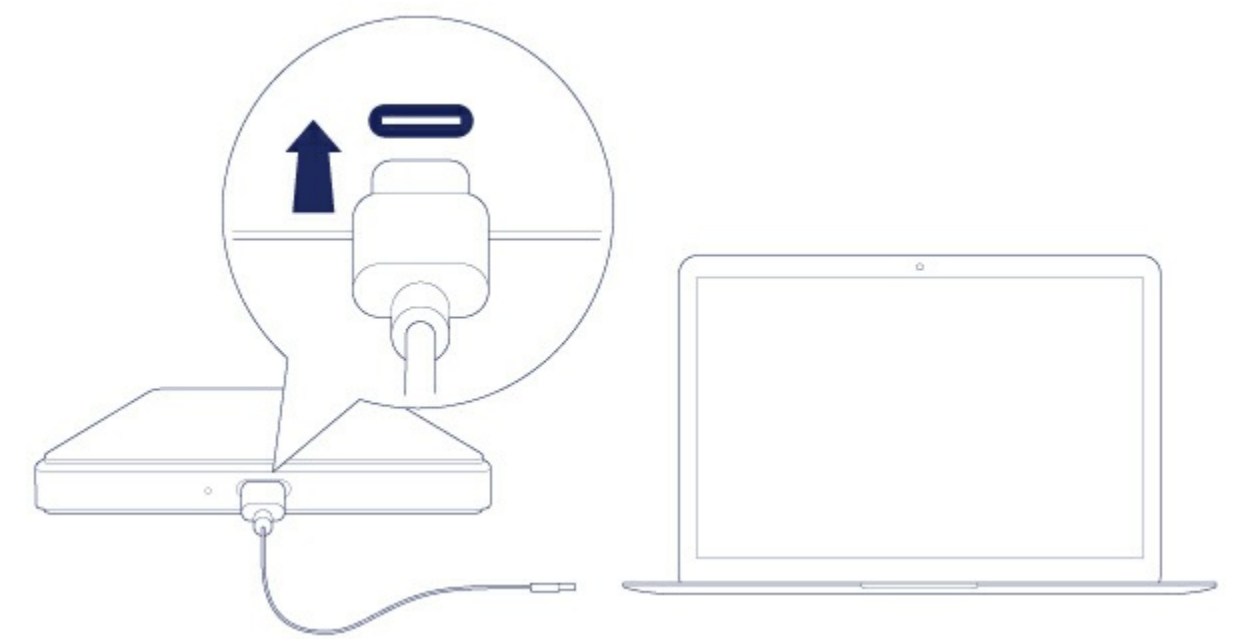

- 2. 케이블의 반대쪽 끝을 컴퓨터에 연결합니다.
	- 아래 이미지는 USB-C 포트가 있는 컴퓨터에 연결한 모습을 보여줍니다.

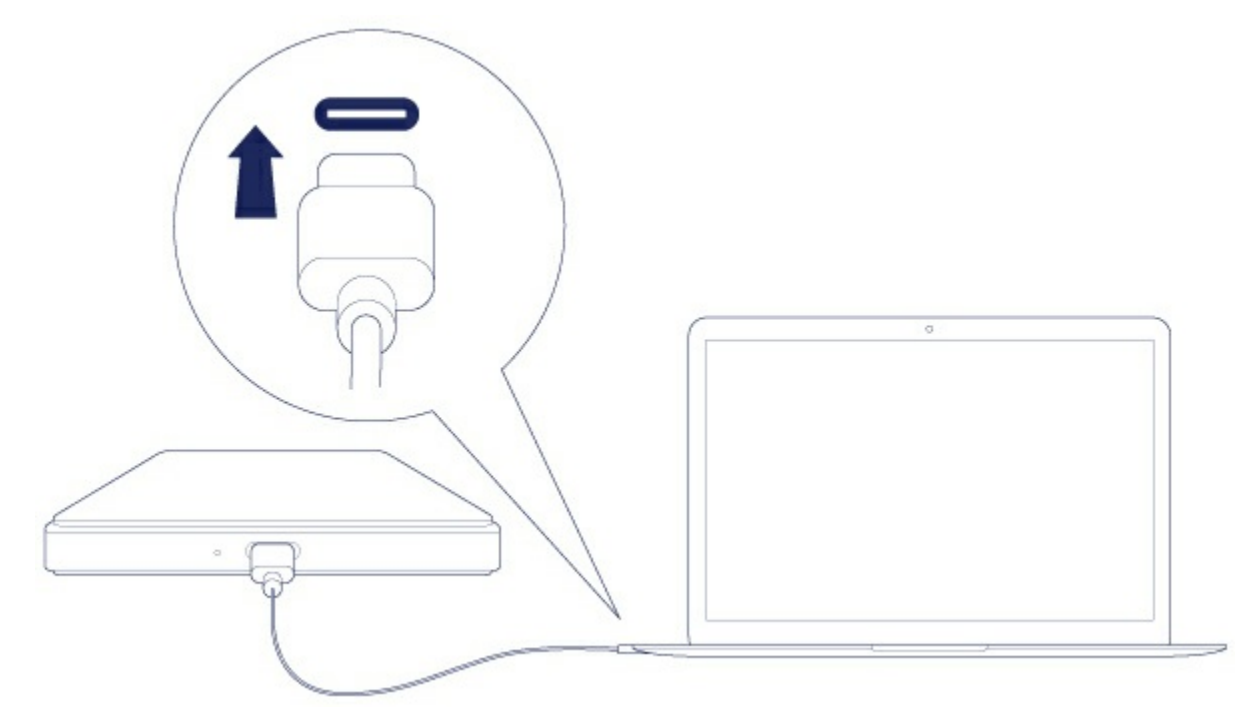

● 아래 이미지는 USB 3.0/2.0 타입 A 포트가 있는 컴퓨터에 연결한 모습을 보여줍니다.

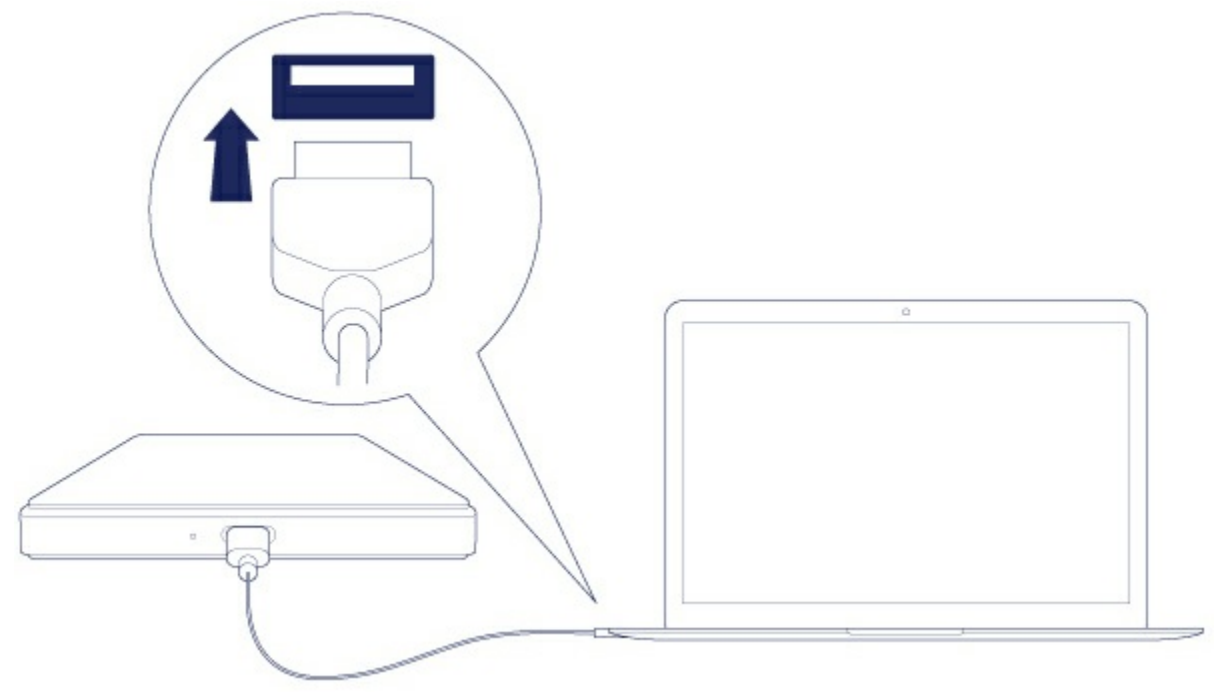

드라이브 파티션 이 데스크탑(Mac) 또는 컴퓨터(Windows)에 탑재됩니다.

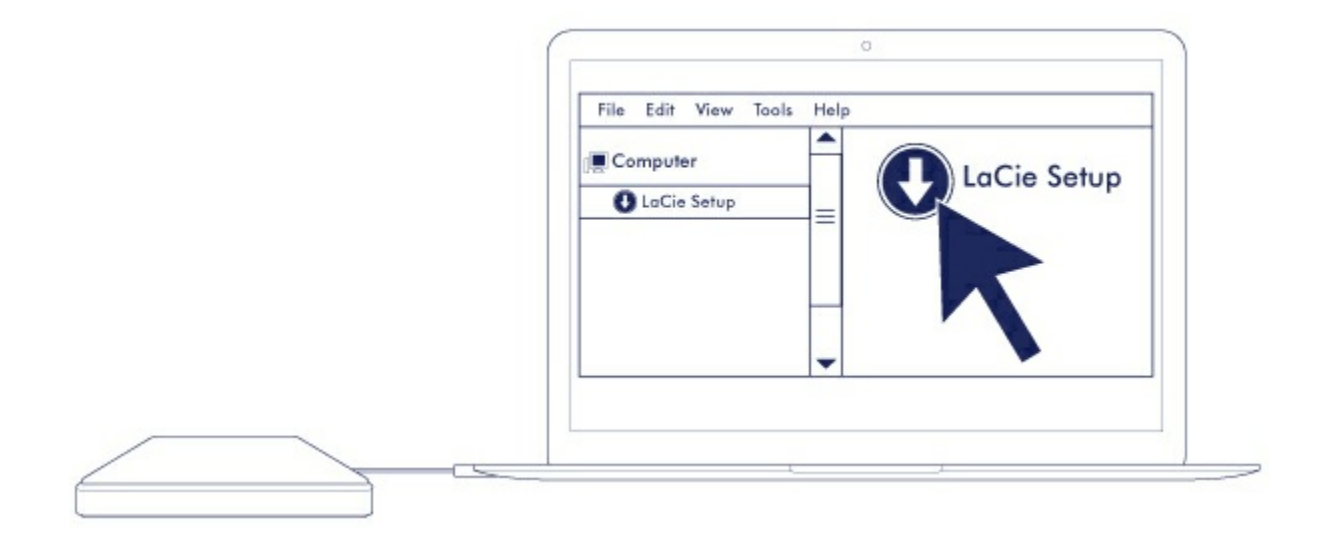

참고**:** 드라이브가 컴퓨터에 탑재되지 않으면, [자주](http://www.lacie.com/manuals/porsche-mobile/frequently-asked-questions/) 묻는 질문 부분의 문제 해결 항목을 참조하여 일반적인 문제를 해결할 <sup>수</sup> 있습니다.

# <span id="page-9-0"></span>**2** 단계 **- LaCie** 설정 도우미

드라이브를 사용하기 전에 LaCie 설정 도우미를 실행해야 합니다. 그래야만 다음과 같은 작업이 가능합니다.

- 하드 드라이브를 원하는 대로 손쉽게 포맷할 수 있습니다
- 사용 설명서를 하드 드라이브에 복사할 수 있습니다.
- 추가 기능을 제공하는 소프트웨어를 설치할 수 있습니다.
- LaCie 장치를 등록할 수 있습니다.
	- 중요 정보**:** LaCie 설정 도우미를 실행하지 않거나 포맷이 시작된 후 중단한 경우 드라이브를 사용 할 준비가 되지 않으며 수동 포맷이 필요하게 됩니다. 또한 사용 설명서 및 유틸리티도 사용할 수 없게 되며 [LaCie](http://www.lacie.com/support) 고객 지원 센터에서 다운로드해야 합니다. i

### <span id="page-9-1"></span>**LaCie** 설정 도우미 실행 **- Mac**

데스크탑에서 **LACIE SETUP** 볼륨을 열고 **LaCie Setup**을 두 번 클릭합니다.

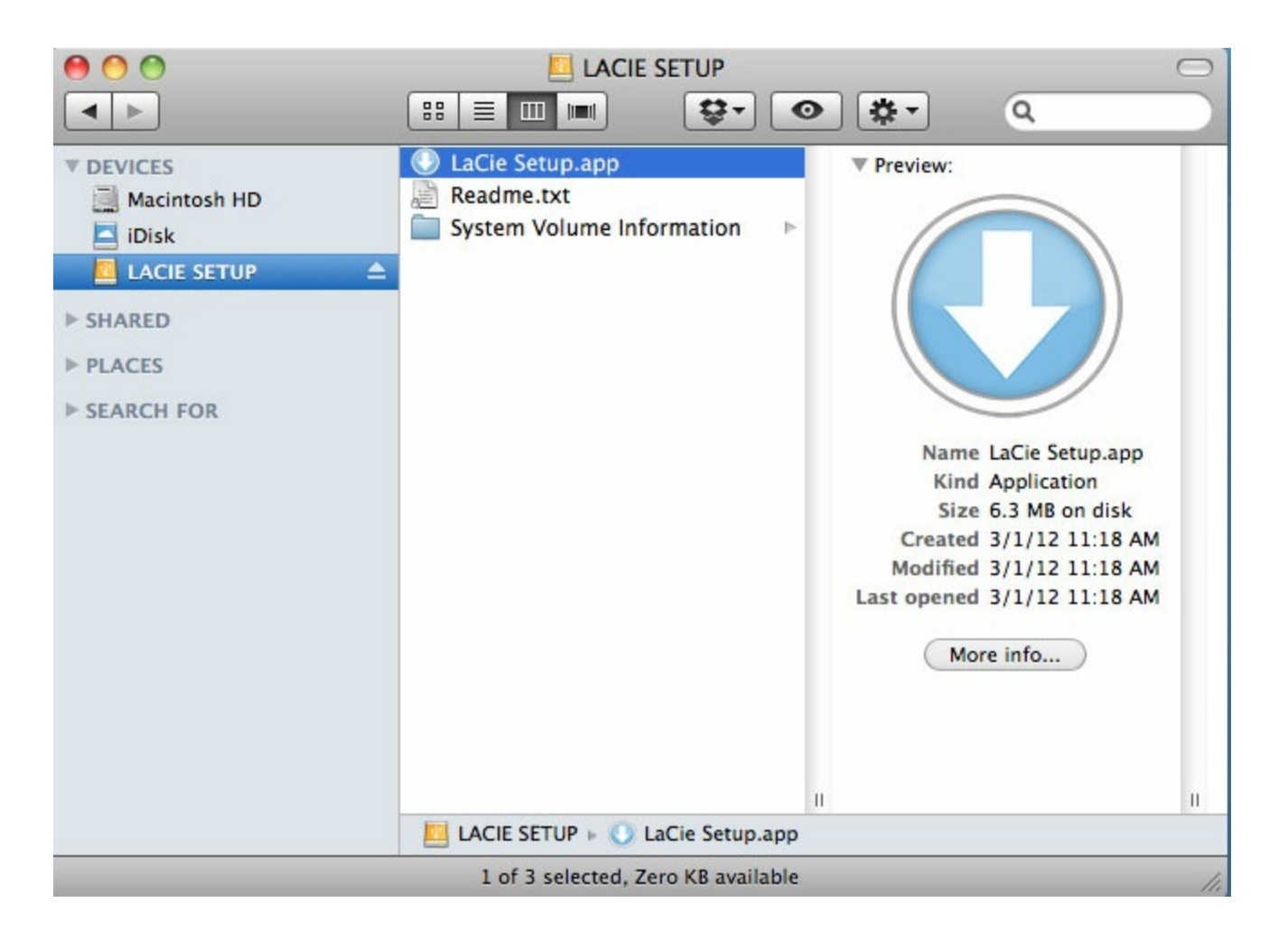

### <span id="page-10-0"></span>**LaCie** 설정 도우미 실행 **- Windows**

자동 실행: Windows 자동 실행에서 LaCie 하드 드라이브를 컴퓨터에 연결한 후 즉시 감지할 수 있습니다. 자동 실행 창이 나타나면 폴더 열기를 선택하여 Windows 탐색기로 파일을 확인하고 **LaCie Setup**을 두 번 클릭합니 다.

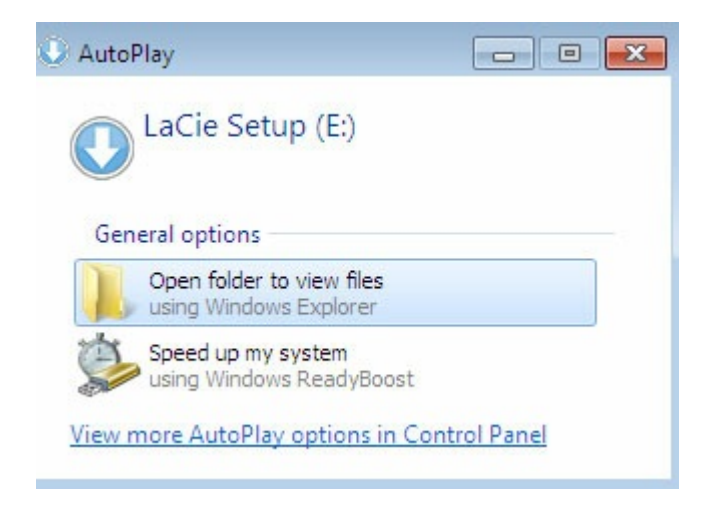

수동 액세스: 컴퓨터에서 **LACIE SETUP** 볼륨을 열고 **LaCie Setup**을 두 번 클릭합니다.

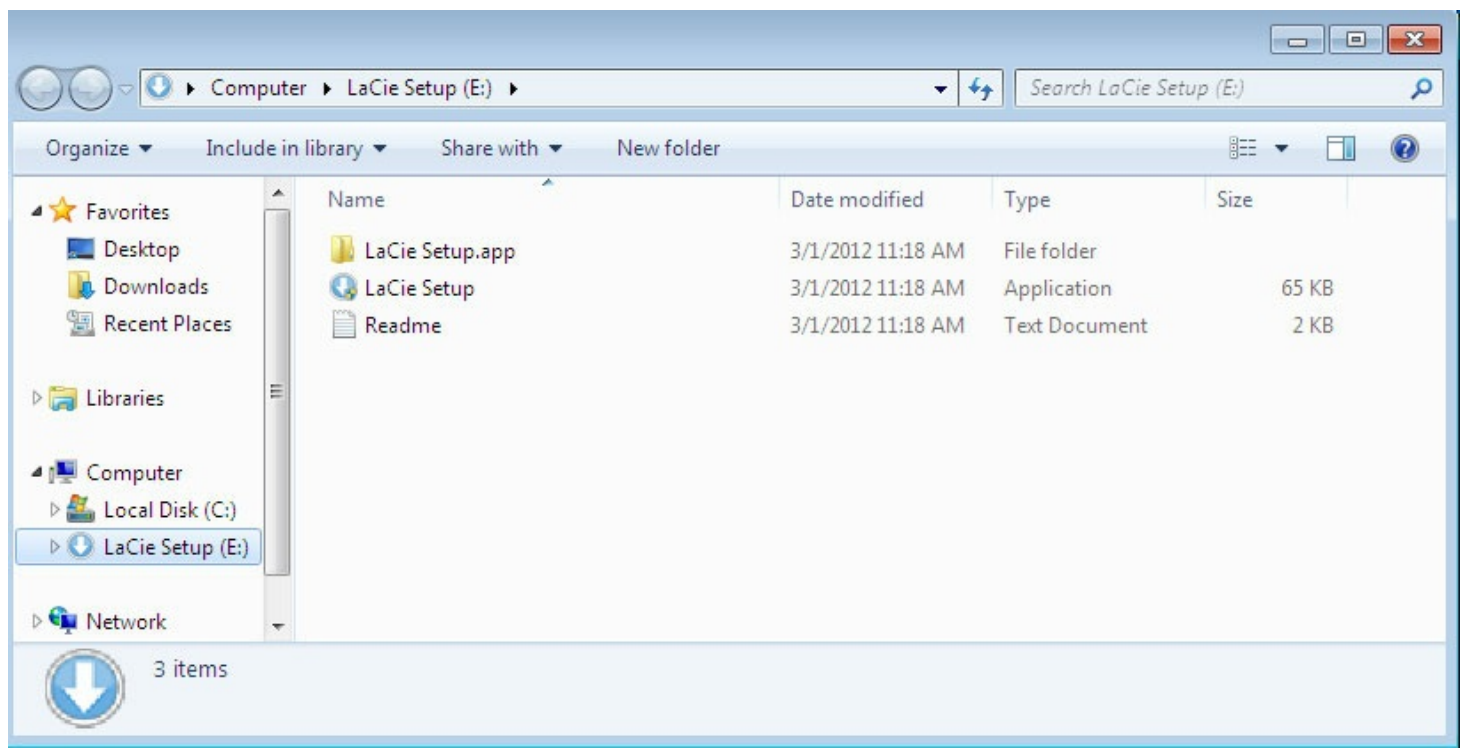

### <span id="page-11-0"></span>**LaCie** 설정 도우미의 단계

아래 단계에 따라 LaCie 장치를 운영 체제에 맞게 포맷합니다. LaCie 설정 도우미는 하드 드라이브의 포맷 및 등록 절차뿐 아니라 LaCie 소프트웨어 유틸리티를 설치하는 과정을 안내합니다.

또한 시스템의 기본 디스크 유틸리티 프로그램을 사용하여 LaCie 드라이브를 포맷 또는 파티셔닝할 수 있습니 다. 디스크 유틸리티를 사용하는 경우 [LaCie](http://www.lacie.com/support) 고객 지원 센터에서 소프트웨어 유틸리티와 사용 설명서를 다운로 드할 수 있습니다.

**Mac** 사용자에게 중요한 정보**:** LaCie 설정 도우미를 실행하려면 컴퓨터 비밀번호를 입력하라는 메시지가 표시될 <sup>수</sup> 있습니다.

**Windows** 사용자에게 중요한 정보**:** LaCie 설정 도우미를 실행할 때 컴퓨터의 설정을 변경할 것인 지 묻는 일반 팝업 창이 나타날 수 있습니다. 이는 디스크를 포맷하거나 Genie Timeline 등과 같은 특정 소프트웨어를 설치하는 경우에 표시되는 일반적인 요청입니다. LaCie 설정 도우미를 성공적 으로 완료하려면 설정 변경에 동의하는 것이 좋습니다. ı

- 1. 언어를 선택합니다.
- 2. 다음을 클릭하기 전에 라이센스 계약을 읽습니다. 다음을 클릭하면 라이센스 계약에 동의했음을 확인하는 것입니다.
- 3. 슬라이더를 사용하여 LaCie 하드 드라이브의 파티션을 지정합니다. 파티션에는 다음 두 가지 옵션이 있습 니다.
	- **LaCie Share**: Windows 및 Mac 호환성을 위해 FAT32로 포맷합니다.
	- **LaCie**: 운영 체제에 따라 즉, Windows는 NTFS로, Mac은 HFS+로 포맷합니다.

**LaCie Share** 파티션의 크기를 줄이려면 슬라이더를 왼쪽으로 옮깁니다. **LaCie Share** 볼륨을 사용하지 않으 려면 슬라이더를 왼쪽 끝으로 옮깁니다.

- 4. 디스크가 포맷됨을 알리는 메시지가 표시됩니다. 예를 클릭하여 계속 진행합니다. LaCie 설정 도우미에서 하드 드라이브를 포맷합니다.
- 5. LaCie 장치 등록
- 6. 설치하려는 소프트웨어 유틸리티를 선택합니다. 특정 소프트웨어 유틸리티는 LaCie 설정 도우미가 종료되 기 전에 설치가 시작될 수 있습니다. LaCie 설정 도우미를 종료하기 전에 해당 소프트웨어 유틸리티의 설치 프로그램에 따라 작업을 완료합니다. 이 단계에서 소프트웨어 유틸리티를 설치하지 않았다면 언제든 다시 LaCie 설정 도우미에서 설치할 수 있습니다.
- 7. LaCie 설정 도우미는 설치 요약 정보를 제공합니다. 프로그램을 닫으려면 마침을 선택합니다.

최초 설치 후에 소프트웨어 유틸리티를 설치하려면 LaCie 설정 도우미를 다시 실행합니다. 포맷이 이미 완료되 었으므로 소프트웨어 유틸리티를 선택하라는 메시지만 나타납니다. LaCie 설정 도우미는 다음에서 사용할 수 있습니다.

- **LaCie Share**: 두 개의 파티션을 만든 경우
- **LaCie**: 하나의 파티션을 만든 경우

## <span id="page-12-0"></span>**3** 단계 **- LaCie** 데스크탑 관리자**(**옵션**)**

LaCie 데스크탑 관리자는 LaCie 설정 도우미에서 설치할 수 있는 소프트웨어 유틸리티입니다. 이를 통해 LaCie 드라이브의 절전 모드를 관리할 수 있으며 추가적인 정보도 제공됩니다. 자세한 내용은 LaCie 데스크탑 관리 자를 [참조하십시오](http://www.lacie.com/manuals/porsche-mobile/lacie-desktop-manager/).

# <span id="page-13-0"></span>LaCie 데스크탑 관리자

LaCie 데스크탑 관리자를 사용하면 LaCie 드라이브에 대한 고급 정보를 확인하고 절전 모드를 구성할 수 있습 니다.

## <span id="page-13-1"></span>**LaCie** 데스크탑 관리자 설치

아래 절차에 따라 LaCie 데스크탑 관리자가 컴퓨터에 이미 설치되어 있는지 확인합니다.

- Windows: 검색으로 이동하여 THO THO THO HOT 를 입력합니다. 프로그램이 있다면 설치 절차를 생략 할 수 있습니다.
- **Mac**: 이동 **>** 응용 프로그램으로 이동하여 LaCie 데스크탑 관리자를 찾습니다. 프로그램이 있다면 설치 절 차를 생략할 수 있습니다.

LaCie 데스크탑 관리자가 없다면 아래 설명에 따라 설치하십시오.

- 1. Windows 탐색기 창 또는 Mac 데스크탑에서 LaCie 설정 도우미가 있는 LaCie 하드 드라이브 파티션을 두 번 클릭합니다. 초기 파티션 이름은 또는 입니다. 파티션 이름을 바꾼 경우, 운영 체제를 사용하여 파티션을 검색하십시오.
- 2. **LaCie Setup** 폴더를 엽니다.
- 3. **LaCie Setup**을 두 번 클릭하여 설치 프로그램을 실행합니다.
- 4. 언어를 선택합니다.
- 5. 다음**(Next)**을 클릭하기 전에 라이센스 계약을 읽습니다. 다음**(Next)**을 클릭하면 라이센스 계약에 동의했음 을 확인하는 것입니다.
- 6. 이미 등록하지 않았다면 LaCie 장치를 등록합니다.
- 7. **LaCie** 데스크탑 관리자를 선택하여 소프트웨어를 설치하고 설정을 완료합니다.

LaCie 데스크탑 관리자의 설치 프로그램은 [LaCie](http://www.lacie.com/support) 고객 지원 센터에서도 찾을 수 있습니다.

# <span id="page-13-2"></span>**LaCie** 데스크탑 관리자 간단히 열기

아래 아이콘을 클릭하여 LaCie 데스크탑 관리자를 열 수 있습니다.

**Windows**: 시스템 트레이

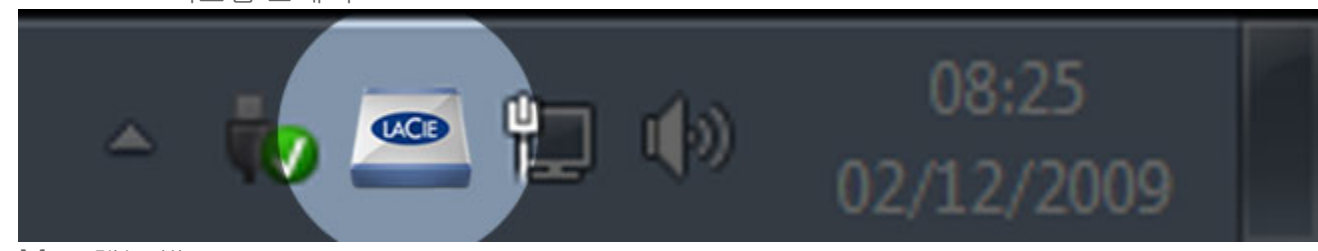

**Mac**: 메뉴 바

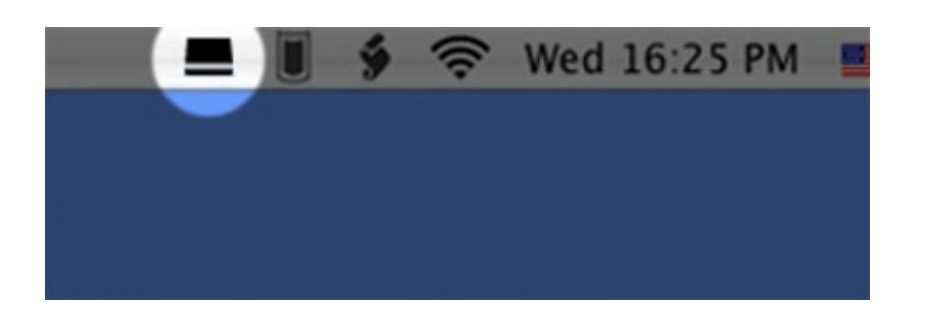

# <span id="page-14-0"></span>정보**(Info)** 탭

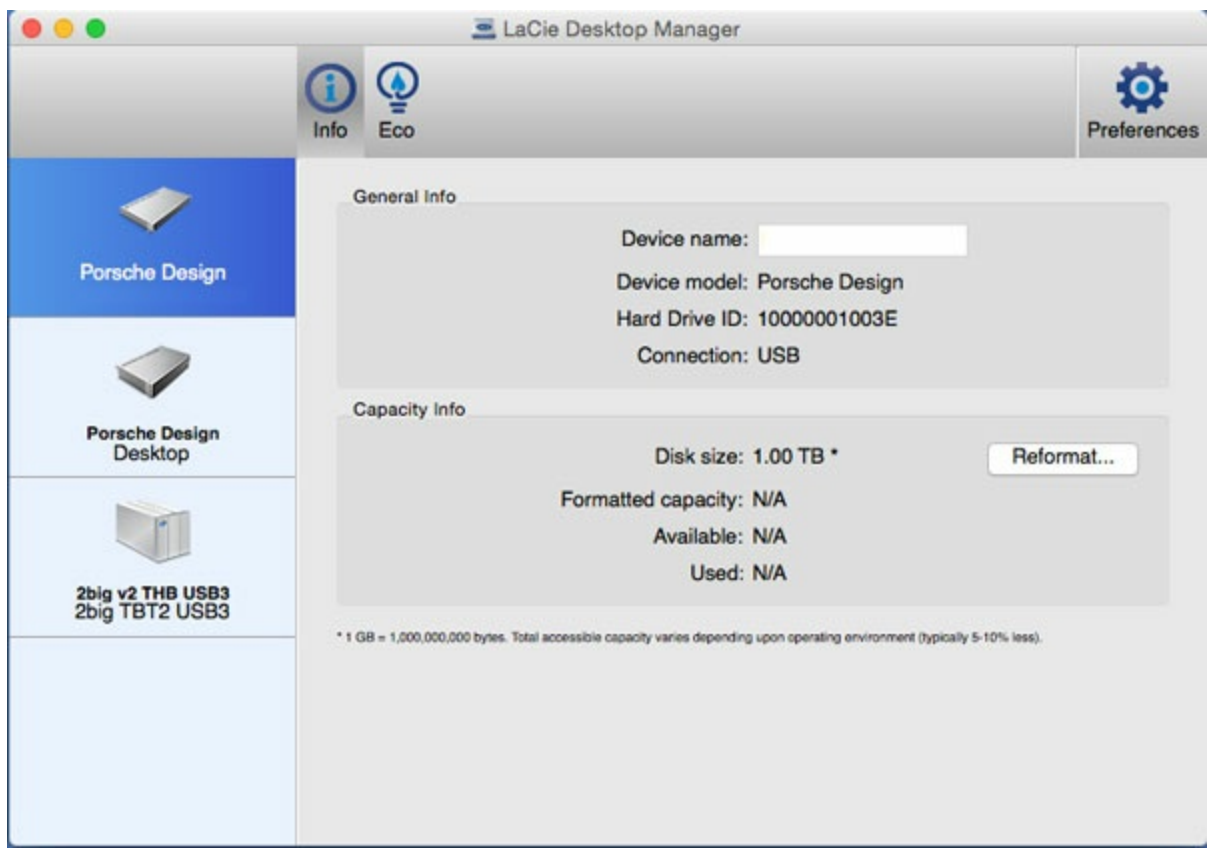

LaCie 데스크탑 관리자의 왼쪽 열에는 연결된 호환 가능한 LaCie 장치가 모두 표시됩니다. 보려는 드라이브를 선택하고 정보**(Info)** 탭을 클릭합니다. 이 페이지에서 장치 이름, 내장 하드 디스크 일련 번호(LaCie 제품 일련 번호와 다름), 사용 가능한 용량, 연결 유형 등의 드라이브에 대한 고급 정보를 검토할 수 있습니다.

또한 다시 포맷**(Reformat)**을 클릭하여 드라이브를 다시 포맷할 수도 있습니다. LaCie 데스크탑 관리자에서 운 영 체제의 디스크 유틸리티로 이동됩니다. 디스크 유틸리티를 사용하여 하드 드라이브를 포맷하는 방법에 대 한 정보는 포맷 및 [파티셔닝](http://www.lacie.com/manuals/porsche-mobile/optional-formatting-partitioning/) 옵션을 참조하십시오.

■ 주의: 하드 드라이브를 포맷하면 데이터가 모두 삭제됩니다. 보호하거나 계속 사용하려는 정보가<br><sup>●</sup> 있다면 포맷하기 전에 하드 드라이브의 데이터를 백업하십시오.

# <span id="page-15-0"></span>절전**(Eco)** 탭

기본적으로 LaCie 드라이브는 에너지 절약을 위해 5분 동안 사용하지 않으면 절전 모드로 전환됩니다. 절전 모 드를 해제하려면 드라이브에 있는 데이터를 액세스하여 디스크가 자동으로 작동되도록 합니다.

LaCie 데스크탑 관리자의 절전**(Eco)** 탭에서 이 기능을 관리할 수 있습니다.

Windows: 비활성 상태일 때 자동 대기**(Automatic Standby due to Inactivity)** 확인란의 선택을 해제하여 절전 모드를 끄거나, 비활성 상태가 얼마나 지난 후 드라이브를 절전 모드로 전환할 것인지 선택할 수 있습니다.

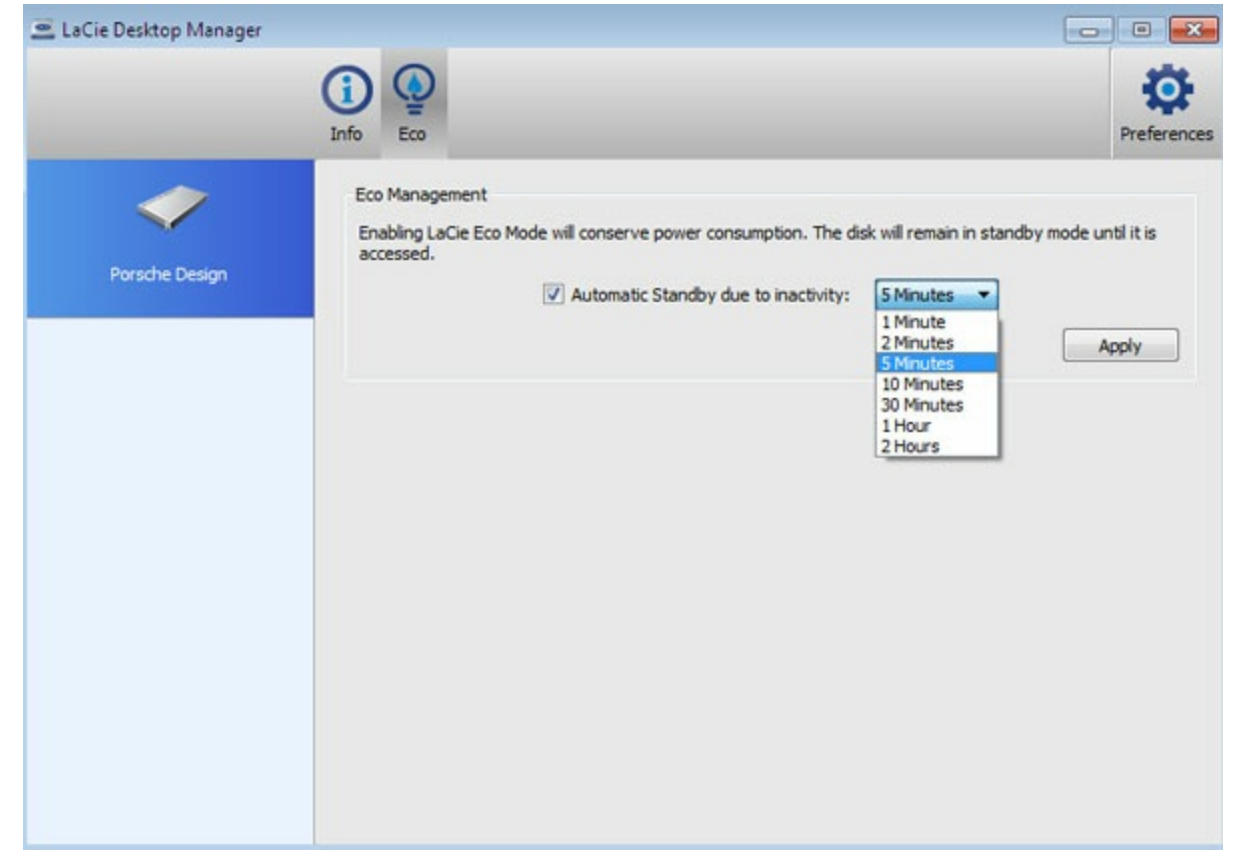

**Mac**: Mac OS에서 절전 모드를 관리합니다. 에너지 절약 설정을 클릭하여 시스템 환경설정을 엽니다. 에너지 를 절약하려면 "가능하다면 하드 디스크를 잠자기 상태로 두기"를 선택합니다.

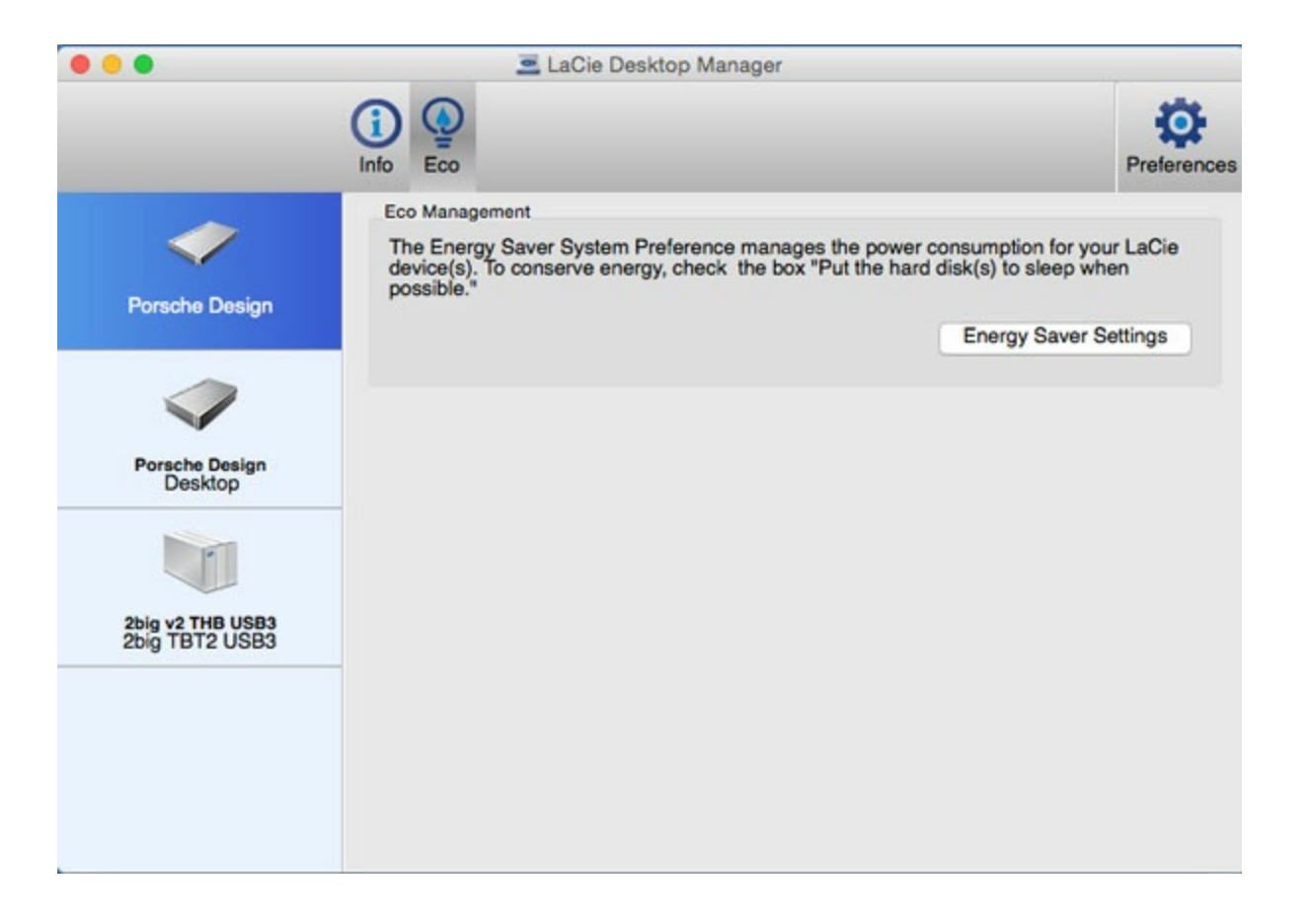

### <span id="page-16-0"></span>**LaCie** 데스크탑 관리자 제거

#### <span id="page-16-1"></span>**Mac**

메뉴 바에서 LaCie 데스크탑 관리자를 클릭한 다음 환경설정을 선택합니다. 열리는 창에서 **LaCie** 데스크탑 관 리자 제거**(Uninstall LaCie Desktop Manager)**를 클릭합니다.

#### <span id="page-16-2"></span>**Windows**

제어판을 사용하여 LaCie 데스크탑 관리자를 제거합니다.

# <span id="page-17-0"></span>장치 분리

USB 외장 장치에는 "플러그 앤 플레이" 연결 기능이 있으므로 컴퓨터가 작동 중일 때 LaCie 스토리지를 연결하 거나 분리할 수 있습니다. 하지만 고장을 방지하려면 장치를 분리할 때 아래 절차에 따르는 것이 중요합니다.

### <span id="page-17-1"></span>**Mac**

스토리지 장치 아이콘을 휴지통으로 끌어 놓습니다. 데스크탑에서 아이콘이 사라지면 스토리지 장치를 분리할 수 있습니다.

아래에 있는 아이콘 그림은 일반적인 USB 장치 아이콘입니다. 실제 장치와 비슷하게 생긴 아이콘으로 LaCie 스 토리지가 표시될 수도 있습니다.

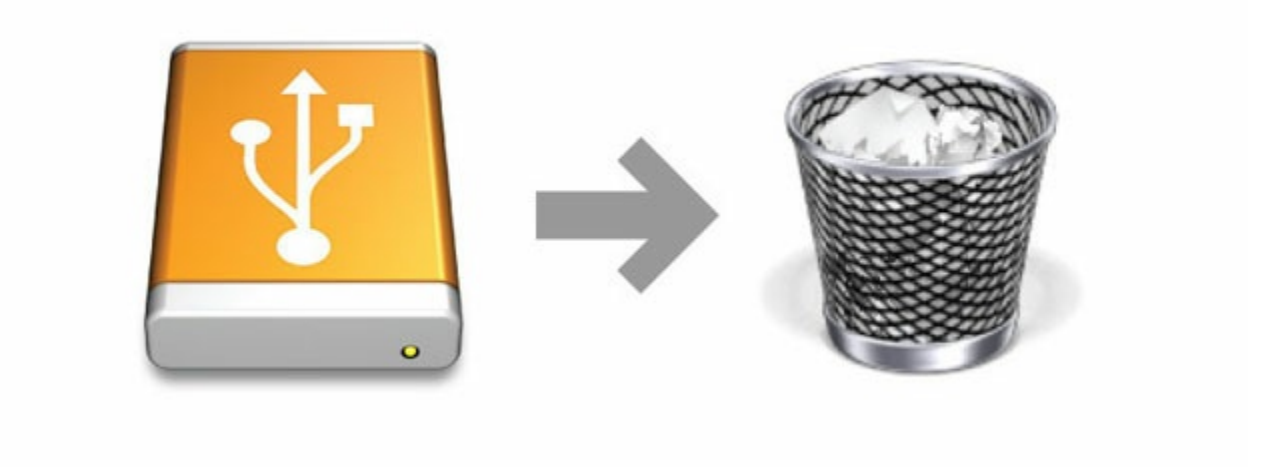

# <span id="page-17-2"></span>**Windows**

오른쪽 아래에 있는 시스템 트레이에서 플러그 아이콘을 클릭합니다. 녹색 원 안에 흰색 체크 표시가 있는 아이

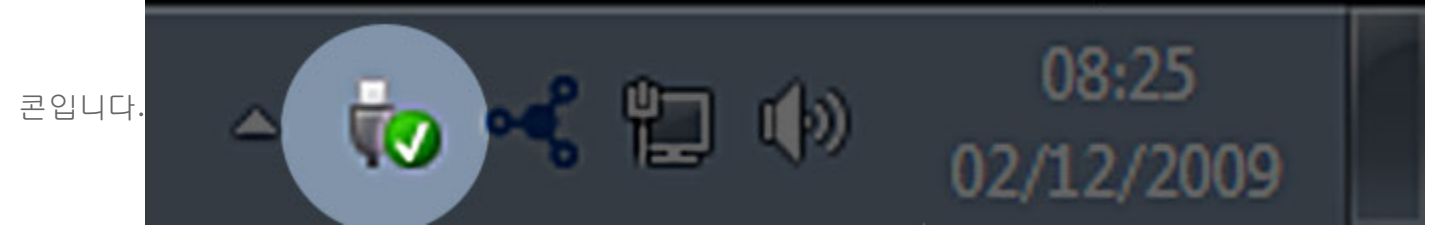

안전하게 분리할 수 있는 장치가 자세히 설명된 메시지가 나타납니다.

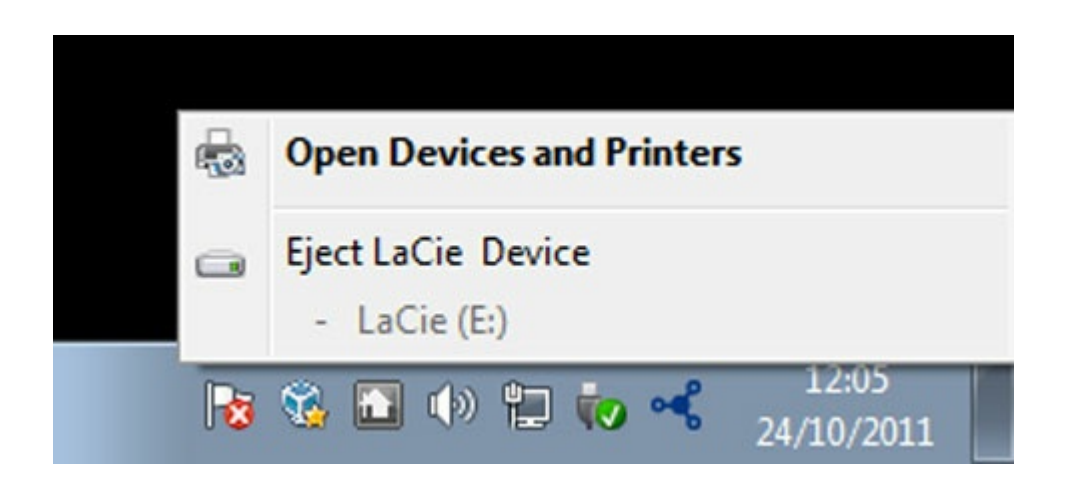

분리하려는 장치에 대해 꺼내기를 선택합니다. 장치를 안전하게 제거할 수 있다는 확인 메시지가 나타납니다.

# <span id="page-19-0"></span>포맷 및 파티셔닝 옵션

LaCie 하드 드라이브를 처음 컴퓨터(Windows 또는 Mac)에 연결할 때 LaCie 설정 도우미를 사용하여 포맷할 수 있습니다. LaCie 설정 도우미를 사용하면 원하는 대로 스토리지 장치를 빠르게 포맷할 수 있습니다.

다음과 같은 경우 아래 정보를 확인하십시오.

- 포맷 도중에 LaCie 설정 도우미를 중단한 경우
- LaCie 설정 도우미를 성공적으로 종료한 후에 스토리지 장치를 다시 포맷하려는 경우
- 설정 도우미를 지원하지 않는 LaCie 스토리지 장치를 가지고 있는 경우(예: LaCie USB 키 또는 RAID 장치)

### <span id="page-19-1"></span>파일 시스템 형식 안내

절차에 따라 하드 드라이브를 포맷하기 전에 사용 중인 컴퓨터에 적용할 수 있는 하드 드라이브 파일 형식을 확 인하십시오.

#### <span id="page-19-2"></span>**Mac**

**Mac OS Extended(HFS+):** Mac에만 호환됩니다. Mac OS Extended는 Mac OS X에서 사용하는 파일 시스템입 니다.

**exFAT:** Mac 및 Windows와 호환됩니다. exFAT는 FAT32와 같은 제한 사항이 없으므로 대안으로 사용됩니다 따라서 뛰어난 교차 플랫폼 파일 시스템입니다.

**FAT32:** Mac 및 Windows와 호환됩니다. FAT32 파티션은 Mac에서 포맷하는 경우에만 2TB까지 사용할 수 있 습니다. 개별 파일 크기는 4GB로 제한됩니다. FAT32는 하드 드라이브의 성능에 영향을 줄 수 있습니다.

**Mac** 파일 시스템 형식 **HFS+**를 사용해야 하는 경우**:** …스토리지 장치를 Mac에서만 사용하려는 경우 **exFAT**를 사용해야 하는 경우**:** …스토리지 장치를 Windows와 Mac 컴퓨터 모두에서 사용하려는 경우 **FAT32**를 사용해야 하는 경우**:** …스토리지 장치를 Windows와 Mac 컴퓨터에서 사용하려 하며, 컴퓨터 중 하나 이상이 exFAT와 호환되지 않는

경우

### <span id="page-19-3"></span>**Windows**

**NTFS:** Windows의 기본 파일 시스템이며, NTFS로 생성된 볼륨은 Windows를 실행하는 컴퓨터에서 읽고 쓸 수 있습니다. Mac OS X 10.5 이상 초기 버전의 경우 타사 드라이버를 사용하여 NTFS 파티션을 읽고 쓰는 것이 가능할 수 있습니다. NTFS에는 MBR과 GPT의 두 가지 형식이 있습니다. MBR의 최대 볼륨 크기는 2TB이며, 더 최근 형식인 GPT의 경우 파일 또는 파티션 크기에 제한이 없습니다.

**exFAT:** Mac 및 Windows와 호환됩니다. exFAT는 FAT32와 같은 제한 사항이 없으므로 대안으로 사용됩니다 따라서 뛰어난 교차 플랫폼 파일 시스템입니다.

**FAT32:** Mac 및 Windows와 호환됩니다. FAT32 파티션은 Windows에서 포맷하는 경우 32GB까지 사용할 수 있습니다. 개별 파일 크기는 4GB로 제한됩니다. FAT32는 하드 드라이브의 성능에 영향을 줄 수 있습니다.

**Windows** 파일 시스템 형식

**NTFS**를 사용해야 하는 경우**:**

…스토리지 장치를 Windows 컴퓨터에서만 사용하려는 경우, exFAT 또는 FAT32와 비교할 때 성능이 최적임

**exFAT**를 사용해야 하는 경우**:**

…스토리지 장치를 Windows와 Mac 컴퓨터 모두에서 사용하려는 경우

**FAT32**를 사용해야 하는 경우**:**

…스토리지 장치를 Windows와 Mac 컴퓨터에서 사용하려 하며, 컴퓨터 중 하나 이상이 exFAT와 호환되지 않는 경우

### <span id="page-20-0"></span>포맷 방법

아래는 스토리지 장치를 포맷하고 파티션을 분할하는 절차에 대한 설명입니다.

주의**:** 포맷을 실행하면 스토리지 장치의 모든 내용이 삭제됩니다. **LaCie**는 아래 절차를 실행하기 전에 스토리지 장치에 있는 모든 데이터를 백업할 것을 강력히 권장합니다**. LaCie**는 **LaCie** 스 토리지 장치의 포맷**,** 파티셔닝 또는 사용에 따른 일체의 데이터 손실에 대해 책임을 지지 않 습니다**.** u

<u>▶</u> 참고: 스토리지 장치의 포맷 및 파티셔닝에 대한 자세한 내용은 운영 체제 설명서를 참조하십시오.

#### <span id="page-20-1"></span>**Windows**

- 1. 스토리지 장치가 컴퓨터에 연결되고 마운팅되어 있는지 확인합니다.
- 2. 컴퓨터를 마우스 오른쪽 단추로 클릭하고 관리를 선택합니다. 관리 창에서 디스크 관리를 선택합니다.
- 3. 디스크 관리 창의 중간에 있는 스토리지 장치 목록에서 사용 중인 LaCie 장치를 찾습니다.
- 4. 새 파티션을 만들려면 볼륨을 마우스 오른쪽 단추로 클릭하고 새 단순 볼륨 만들기를 선택합니다. 새 단순 볼륨 만들기 마법사가 나타나면 화면의 지침에 따라 진행합니다.

#### <span id="page-20-2"></span>**Mac**

- 1. 스토리지 장치가 컴퓨터에 연결되고 마운팅되어 있는지 확인합니다.
- 2. Finder 메뉴 바에서 이동 **>** 유틸리티를 선택합니다.
- 3. 유틸리티 폴더에서 디스크 유틸리티를 두 번 클릭합니다. 연결된 모든 스토리지 장치, 파티션 또는 디스크 이미지가 왼쪽 열에 표시됩니다.
- 4. 왼쪽 열에서 LaCie 드라이브를 선택합니다.
- 5. 삭제 탭을 클릭합니다.
- 6. 드롭다운 목록에서 형식을 선택합니다.
- 7. 볼륨 이름을 입력합니다.
- 8. 삭제를 클릭하고 팝업 창에서 선택 내용을 확인합니다.

# <span id="page-22-0"></span>자주 묻는 질문

아래 자주 묻는 질문에 LaCie 하드 드라이브를 설정하고 사용하는 데 도움이 되는 내용이 있습니다. 추가적인 지원 자료는 [LaCie](http://www.lacie.com/support) 고객 지원 센터에서 확인하십시오.

## <span id="page-22-1"></span>모든 사용자

### <span id="page-22-2"></span>문제**:** 파일 전송 속도가 너무 느립니다.

**Q**: USB 케이블의 양쪽 끝이 확실하게 연결되어 있습니까? **A**: 아래 케이블 연결 문제 해결에 대한 정보를 참조하십시오.

- USB 케이블의 양쪽 끝이 모두 각각의 포트에 완전히 삽입되어 있는지 확인하십시오.
- 케이블을 부리하고 10초 동안 기다린 다음 다시 연결해 보십시오.
- 다른 USB 케이블을 사용해 보십시오.
- 그래도 드라이브가 인식되지 않으면 컴퓨터를 다시 시작한 후 다시 시도해 보십시오.

**Q**: 같은 포트 또는 허브에 다른 USB 장치가 연결되어 있습니까? **A**: 다른 USB 장치를 분리하고 드라이브의 성능이 개선되는지 확인합니다.

**Q**: 드라이브가 컴퓨터 또는 허브의 USB 2.0 포트에 연결되어 있습니까? **A**: 드라이브를 USB 2.0 포트 또는 허브에 연결하면 성능이 저하되는 것이 정상입니다. USB-C 장치는 USB-C 포 트 또는 USB 3.0 타입 A 포트에 직접 연결하는 경우에만 USB-C 성능 수준으로 작동합니다. 그렇지 않으면 USB-C 장치가 더 느린 USB 전송률로 작동합니다.

**Q**: 사용 중인 컴퓨터 또는 운영 체제가 USB-C 또는 USB 3.0을 지원합니까? **A**: 사용 중인 컴퓨터와 운영 체제가 USB 3.0을 지원하는지 확인하십시오.

**Q**: 컴퓨터의 내장 하드 드라이브 때문에 전송 속도가 제한되고 있습니까? **A**: 컴퓨터의 내장 하드 드라이브가 성능이 낮을 경우 외장 하드 드라이브의 전송 속도가 제한될 수 있습니다.

### <span id="page-22-3"></span>문제**:** 전송 오류 메시지가 표시됩니다.

**Q**: FAT32 볼륨으로 복사할 때 "Error -50" 메시지가 표시됩니까? **A**: 컴퓨터에서 FAT32 볼륨으로 파일 또는 폴더를 복사할 때 이름에 포함된 특정 문자는 복사되지 않습니다. 해 당 문자에는 ? < > / \ : 등이 포함됩니다(이에 한정되지 않음).

파일과 폴더의 이름에 이러한 문자가 포함되어 있지 않은지 확인하십시오.

이 문제가 반복적으로 발생하거나 호환되지 않는 문자가 포함된 파일을 찾을 수 없다면 드라이브를

NTFS(Windows 사용자) 또는 HFS+(Mac 사용자)로 다시 포맷하는 것을 고려하십시오. 포맷 및 [파티셔닝](http://www.lacie.com/manuals/porsche-mobile/optional-formatting-partitioning/) 옵션을 참조하십시오.

**Q**: 절전 모드에서 벗어날 때 드라이브가 분리되었다는 오류 메시지가 표시됩니까?

**A**: 팝업 내용과 관계없이 드라이브가 데스크탑에 다시 탑재되므로 이 메시지는 무시하십시오. LaCie 드라이브 는 컴퓨터를 절전 모드로 설정할 때 회전을 멈춤으로써 전력을 절약합니다. 컴퓨터가 절전 모드에서 깨어날 때 드라이브가 정상 속도로 회전하기에 시간이 부족하여 팝업이 표시될 수 있습니다.

### <span id="page-23-0"></span>**Mac**

### <span id="page-23-1"></span>문제**:** 드라이브 아이콘이 데스크탑에 표시되지 않습니다.

**Q**: Finder가 데스크탑에서 하드 드라이브를 숨기도록 구성되어 있습니까? **A**: Finder로 이동하여 환경설정 **>** 일반 탭 **>** 데스크탑에서 항목 보기를 선택합니다. 하드 디스크가 선택되 었는지 확인합니다.

**Q**: 드라이브가 운영 체제에 탑재되어 있습니까? **A**: 이동 **>** 유틸리티 **>** 디스크 유틸리티에서 디스크 유틸리티를 엽니다. 드라이브가 왼쪽 열에 나열되어 있으 면 Finder 환경설정을 확인하여 데스크탑에 드라이브가 표시되지 않는 원인을 파악하십시오(위 질문 참조).

**Q**: 사용 중인 컴퓨터의 구성이 이 드라이브를 사용하는 데 필요한 최소 요구사항을 만족합니까? **A**: 제품 포장에서 지원되는 운영 체제의 목록을 참조하십시오.

**Q**: 운영 체제에 맞는 정확한 설치 단계를 따랐습니까? **A**: [연결하기](http://www.lacie.com/manuals/porsche-mobile/getting-connected/) 부분의 설치 단계를 다시 확인하십시오.

## <span id="page-23-2"></span>**Windows**

### <span id="page-23-3"></span>문제**:** 컴퓨터에 드라이브 아이콘이 표시되지 않습니다.

**Q**: 장치 관리자에 드라이브가 나열되어 있습니까?

**A**: 모든 드라이브는 장치 관리자에서 최소 한 곳 이상에 표시됩니다.

- **Windows 7** 및 **10**: 시작을 클릭하고 컴퓨터를 마우스 오른쪽 단추로 클릭한 다음 장치 관리자를 선택합니 다.
- **Windows 8**: Modern 인터페이스에서 장치 관리자라고 입력하고 클릭합니다.

디스크 드라이브 부분을 확인하고 필요할 경우 + 기호를 클릭하여 장비 전체 목록이 표시되도록 합니다. 드라 이브가 나열되어 있는지 확인할 수 없다면 분리했다가 다시 연결해 보십시오. 변경되는 항목이 바로 LaCie 드 라이브입니다.

**Q**: 드라이브가 비정상 아이콘 옆에 표시됩니까? **A**: Windows 장치 관리자는 일반적으로 주변기기의 장애에 대한 정보를 제공합니다. 장치 관리자에서 대부분 의 문제 해결을 지원할 수 있지만, 정확한 원인을 제시하거나 정확한 해결책을 제시하지 못할 수도 있습니다.

하드 드라이브 옆에 있는 비정상 아이콘은 문제를 나타냅니다. 예를 들어, 장치 유형에 따른 정상 아이콘이 아 니라 느낌표, 물음표 또는 X 기호가 표시됩니다. 해당 아이콘을 마우스 오른쪽 단추로 클릭한 다음 속성을 선택 하십시오. 일반 탭에 장치가 예상대로 작동하지 않는 잠재적 원인이 제시됩니다.